# **Using the Community Housing Rent Calculator**

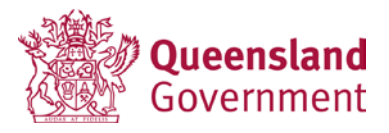

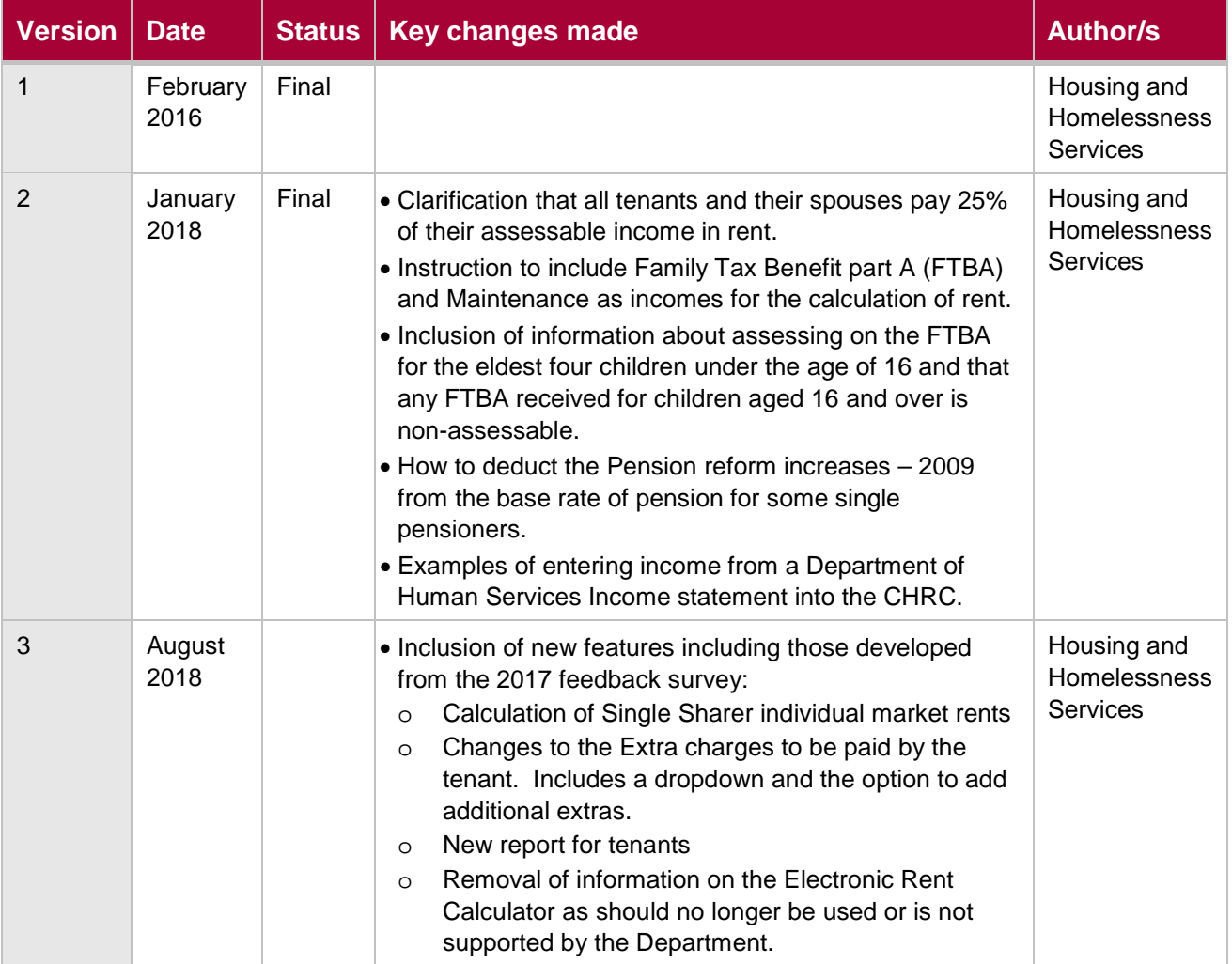

# <span id="page-2-0"></span>**Table of Contents**

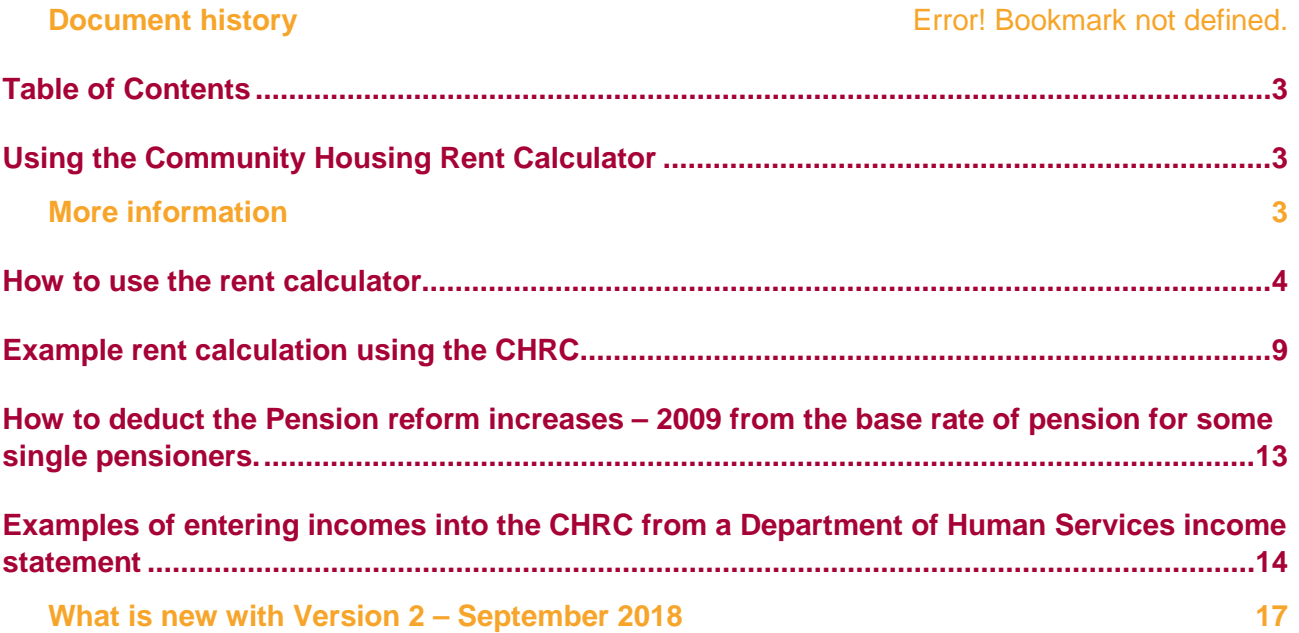

# <span id="page-2-1"></span>**Using the Community Housing Rent Calculator**

The Community Housing Rent Calculator calculations are based on the Community Housing Rent Policy (September 2013).

The rent calculator will not save any tenant or household details, and is provided only for calculating rent. It replaces the Electronic Rent Calculator Tool (ERCT).

The rent calculator is updated regularly to reflect the changes to the rates of Rent Assistance and Family Tax Benefit paid by the Department of Human Services (DHS).

Before using the calculator, you should make sure you have the details of the assessable income ready for all household members.

### <span id="page-2-2"></span>**More information**

If you have questions about using the rent calculator, you can:

- talk to your contract manager
- email [communityhsgrent@hpw.qld.gov.au](mailto:communityhsgrent@hpw.qld.gov.au)
- call (07) 3007 4555 and choose option 3.

### <span id="page-3-0"></span>**How to use the rent calculator**

**1.** Open the rent calculator by visiting our [Community Housing Rent Calculator webpage.](http://www.hpw.qld.gov.au/aboutus/ReportsPublications/FormsTemplates/Pages/CommunityHousingProviders.aspx) You can also save the following link direct to the rent calculator as a favourite on your device.

<https://www.hpw.qld.gov.au/RentCalculator/>

**2. Terms and conditions** - you will need to agree with our terms and conditions to use the calculator – click **Accept**.

**Community Housing Rent Calculator** 

**Asset Queensland Government Department of Housing and Public Works** 

Community Housing Rent Calculator (CHRC)

This rent calculator has been developed to help community providers calculate their tenants' rent. Calculations are based on the Community Housing Rent Policy (September 2013) (PDF, 80.5KB). This calculator should only be used for calculating rent. It does not save any tenant or household details. Before you start, make sure you have the details of assessable income for all household members. Read more about using the rent calculator including contact information on our website.

#### Disclaimer

This calculator is made available by the State of Queensland as an information source only. The information is provided solely on the basis that users will be responsible for making their own assessment of any calculations. Users are advised to verify all relevant representations, statements and information, and the accuracy, completeness and currency of all information contained in the calculator.

The calculator is made available to you on an "as is" basis. The State of Queensland makes no statement, representation or warranty of any kind concerning the calculator and expressly excludes any implied representation or warranty that the calculator is free of infection by computer viruses or other contamination, or that it is and will remain accurate, adequate, and current, of any particular quality, complete, non-infringing or suitable for any particular purpose.

You acknowledge and accept that use, reproduction or storage of, or reliance on, this calculator is at your own risk. If the information in the calculator becomes inaccurate or out of date, the State of Queensland may decide in its discretion to release updates or new releases of the calculator from time to time. It is your responsibility to ensure that you use the most current version of the calculator

The State of Queensland makes no warranties, express or implied as to the non-infringement of third party rights, including third party intellectual property rights

The State of Queensland disclaims all responsibility and excludes all liability (including, without limitation, in negligence) for all direct or indirect expenses, losses, damages and costs you or any third party might incur for any reason including as a result of any use of, or reliance on all or part of the calculator.

#### Indemnity

In consideration of the State of Queensland's consent to use, reproduction and storage of this calculator, by using, reproducing or storing this calculator, you agree to permanently and unconditionally indemnify the State of Queensland from and against all direct or indirect expenses, losses, damages and costs which the State of Queensland may incur, and all third party claims which may be made against the State of Queensland, arising out of or in connection with your use, reproduction or storage of the program, or any breach by you of these terms and conditions

**■** Accept

#### **3. Family type**

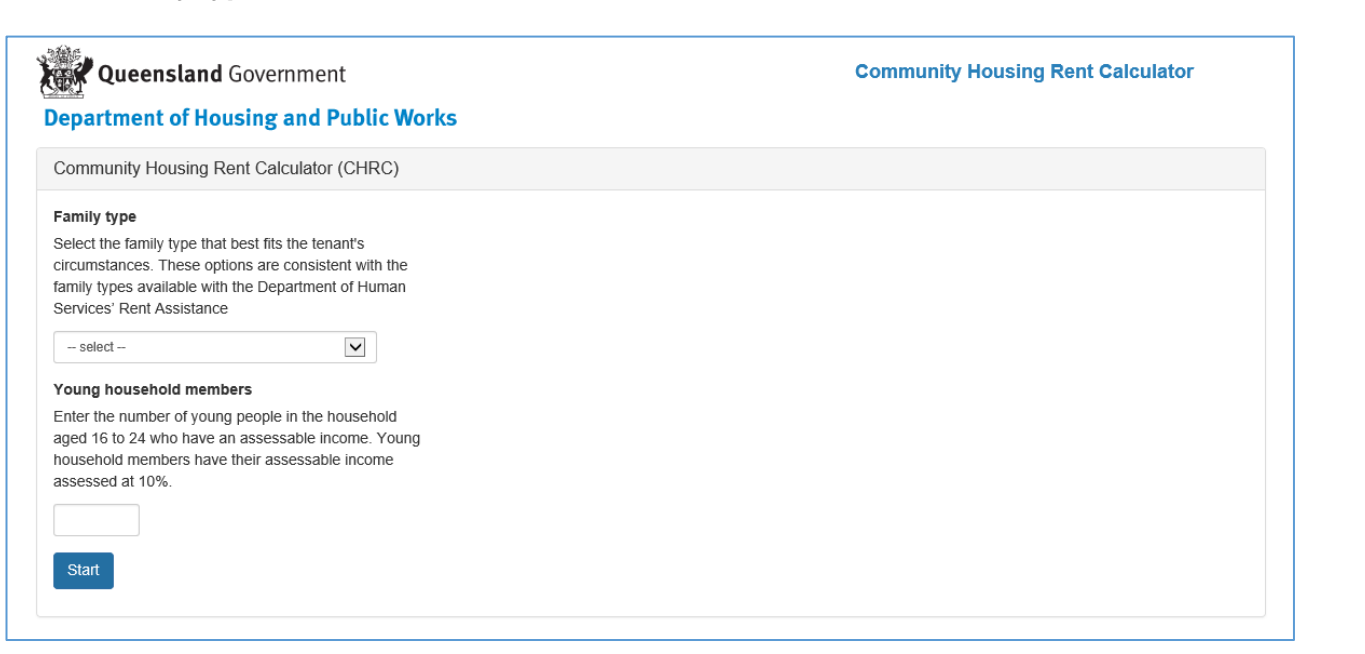

Select the family type that that best fits the family situation and aligns with the family types used by DHS for assessing eligibility for rent assistance. This is for the tenant household, and does not mean all occupants.

The options are:

- Single
- Couple
- Single sharer (no children)
- Couple temporarily separated (no children)
- Couple separated by illness (no children)
- Not eligible for rent assistance

When Single sharer is selected, a field will appear to enter the number of single sharers that will calculate the individual sharer's market rent. The individual's share of the market rent will be applied on the next page of the calculator.

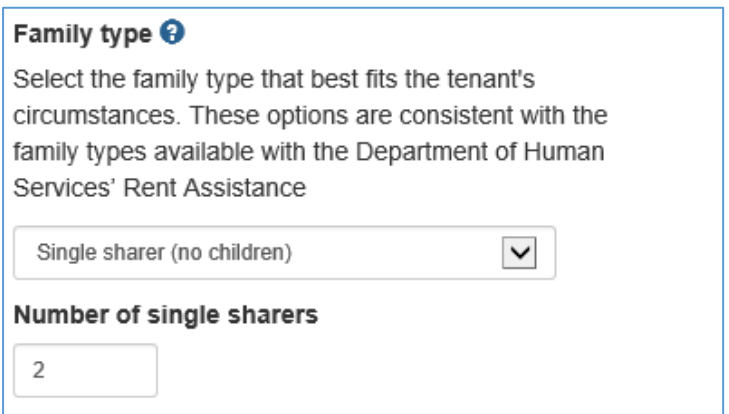

On the next page, when the full property market rent is added, the calculator will calculate the sharer's individual share. This is the amount of market rent that will be used in the rent calculation.

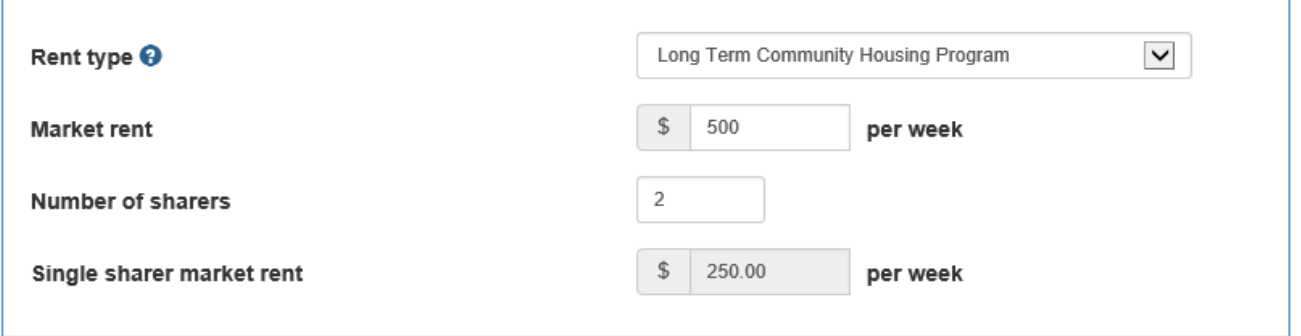

**4. Young household members** – All tenants and their spouses pay 25% of their assessable income in rent, regardless of their age. They are not included in the concession for young household members.

Add the number of young household members (aged 16 to 24 years) who have an assessable income. Their income will be assessed at 10%. A field will be available on the next page of the calculator to include the details and income for each young household member you enter here.

Leave blank if there are no young household members.

**5.** Click **Start** to go to the next screen.

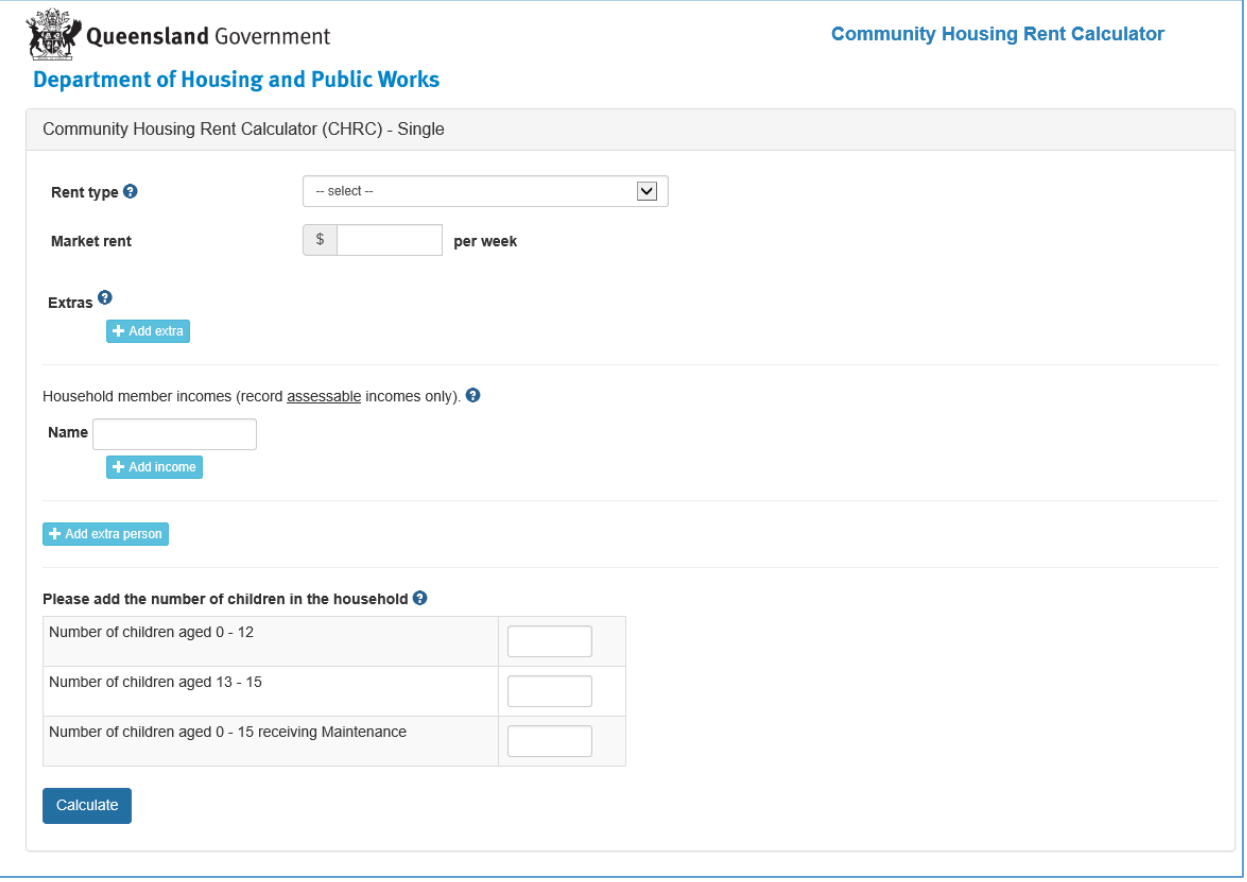

**6.** Rent type – choose the rent type for this tenancy. This is the program that the tenancy is managed under and the corresponding rent policy that applies. The calculation will be based on this rent type. The options and assessment percentage rules are:

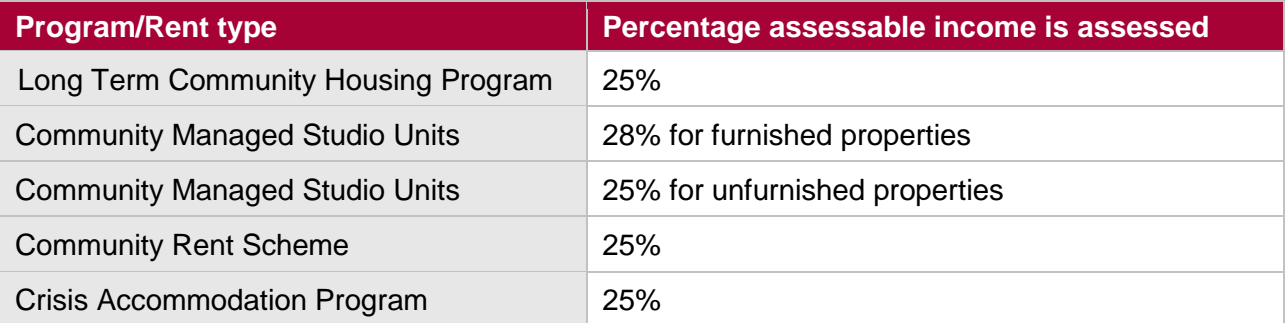

**7. Market rent** - enter the weekly market rent for the property.

If the household type you have selected is shared, the sharer's individual market rent will be used in the calculation. This is based on the field completed on the previous page of the calculator.

**8. Extras** – enter the amount of extras that you are charging the Tenant for any additional services or utilities supplied. Options can be selected from the dropdown. If Other is chosen an additional field will appear to enter the type of extras being charged.

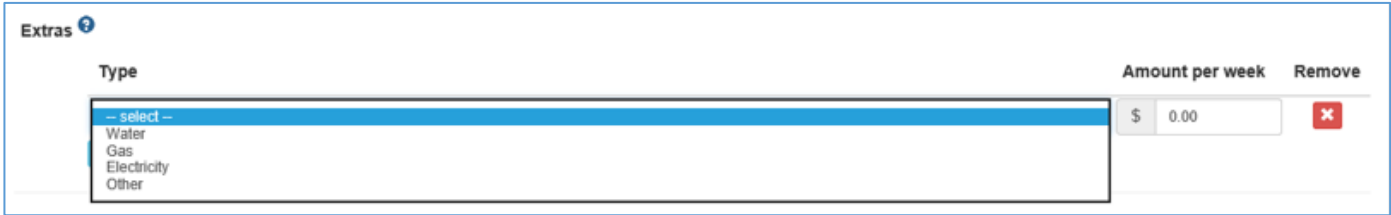

#### **9. Household member incomes**

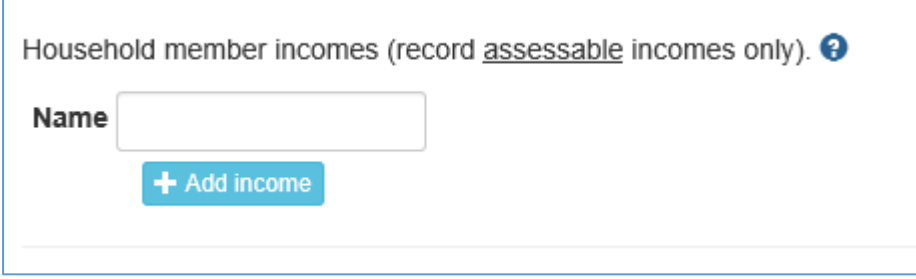

These fields are linked to the family type you selected earlier:

- If a single person family type has been selected, one set of fields will appear
- If a couple family type is selected, two sets of fields will need to be completed
- If the household has young household members with assessable incomes, fields for their names and income details will also appear for the number of young people indicated on the previous screen.
- Additional household members aged over 24 can be added using the following fields.

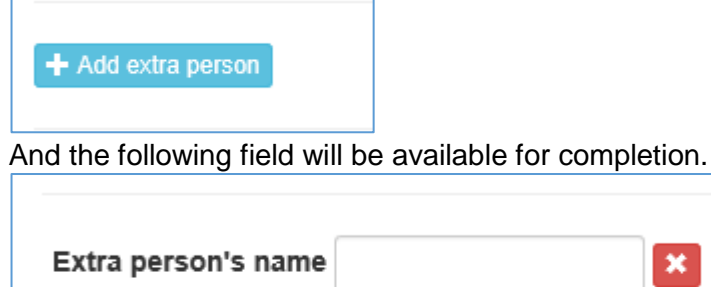

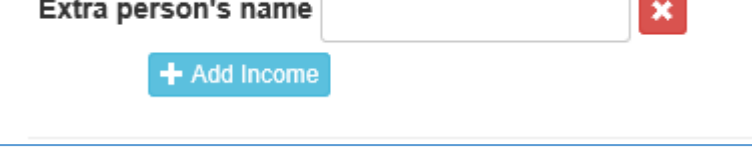

- enter the names of all adult household members
- select all assessable incomes each person receives
- this should include any Family Tax Benefit part A (FTBA) and Maintenance that the household member is receiving. FTBA is only assessable for the four eldest children under 16. FTBA for children aged 16 and over is non-assessable for rent assessment.
- enter the amount of assessable **weekly/fortnightly** income the person is receiving which should be provided on the income evidence that the Tenant/s provides.

**Please note:** Rent Assistance is not considered income for the tenant/s and is not assessed at 25%. It is instead calculated and added to the income based rent calculation at 100% of the payment.

Rent Assistance for any additional household members should be added as an income the person is receiving.

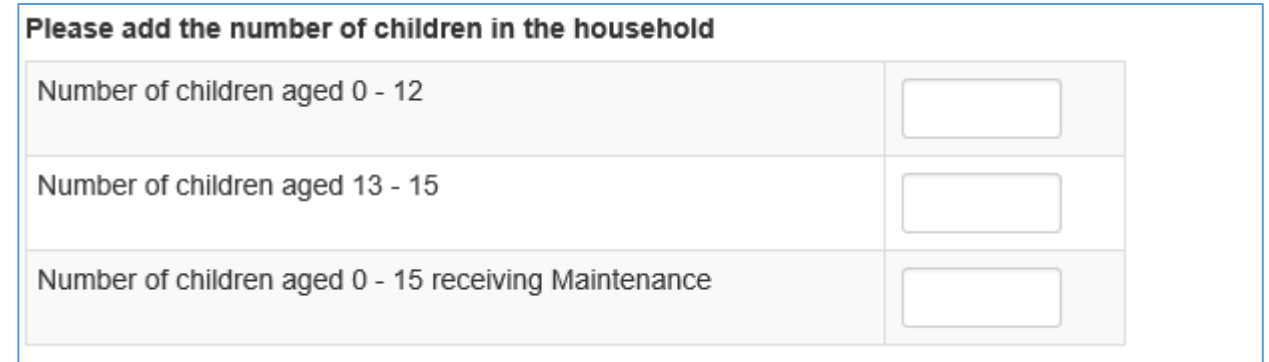

- **10. Children** enter the number of children in the household in the appropriate age bracket field for the Family Tax Benefit (FTB) calculation.
- **11. Child maintenance** enter the number of children the household receives maintenance income for beside the relevant age bracket for the maintenance calculation.

These details are used for the calculation of rent assistance. Note: If there are no children in the household, leave these blank.

**12.** Check all household information has been entered – click **Calculate.**

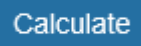

The rent will be calculated and a field will populate at the top of the page with the **weekly** rent payable.

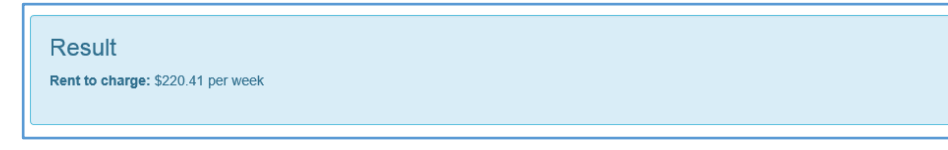

To review the full details of the calculation, select **Calculation details**.

Calculation details ◆

### <span id="page-8-0"></span>**Example rent calculation using the CHRC**

We have a single tenant household with a young household member who is working. The tenancy is managed under the Long Term Community Housing Program.

On the first page, "Single" has been chosen as the family type and one young household member with an assessable income has been selected.

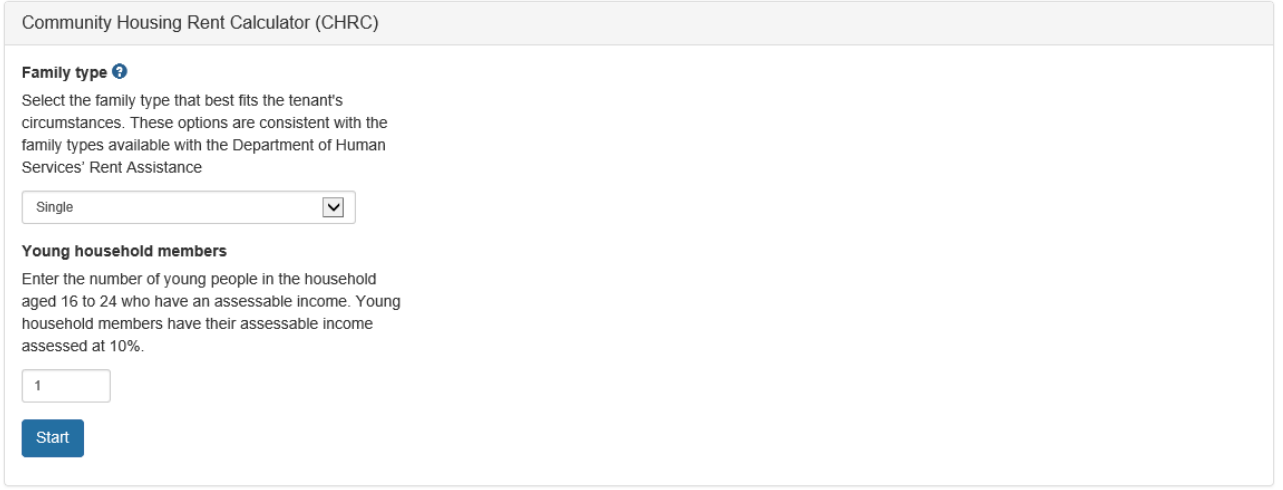

Long Term Community Housing Program has been selected as the Rent type and the weekly market rent of \$300.00 has been entered.

The names of household members have been entered and the incomes selected from the dropdown box. As many lines as required can be added to reflect the incomes that the household is receiving.

This household has no children for which Family Tax Benefit or Maintenance/ Child Support is being received.

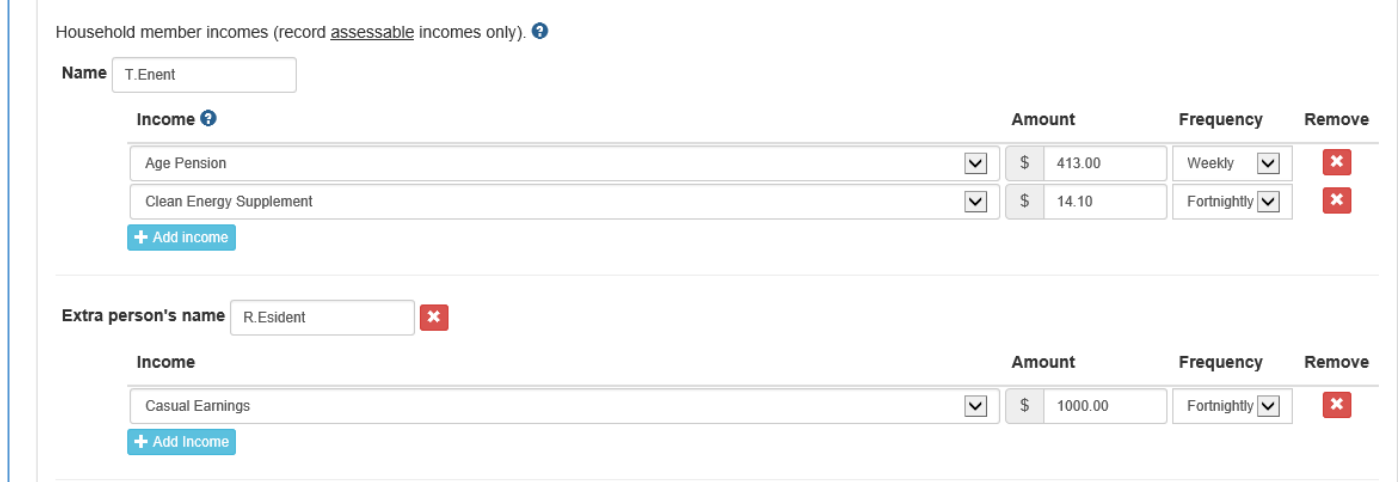

### When the rent is calculated this is the result:

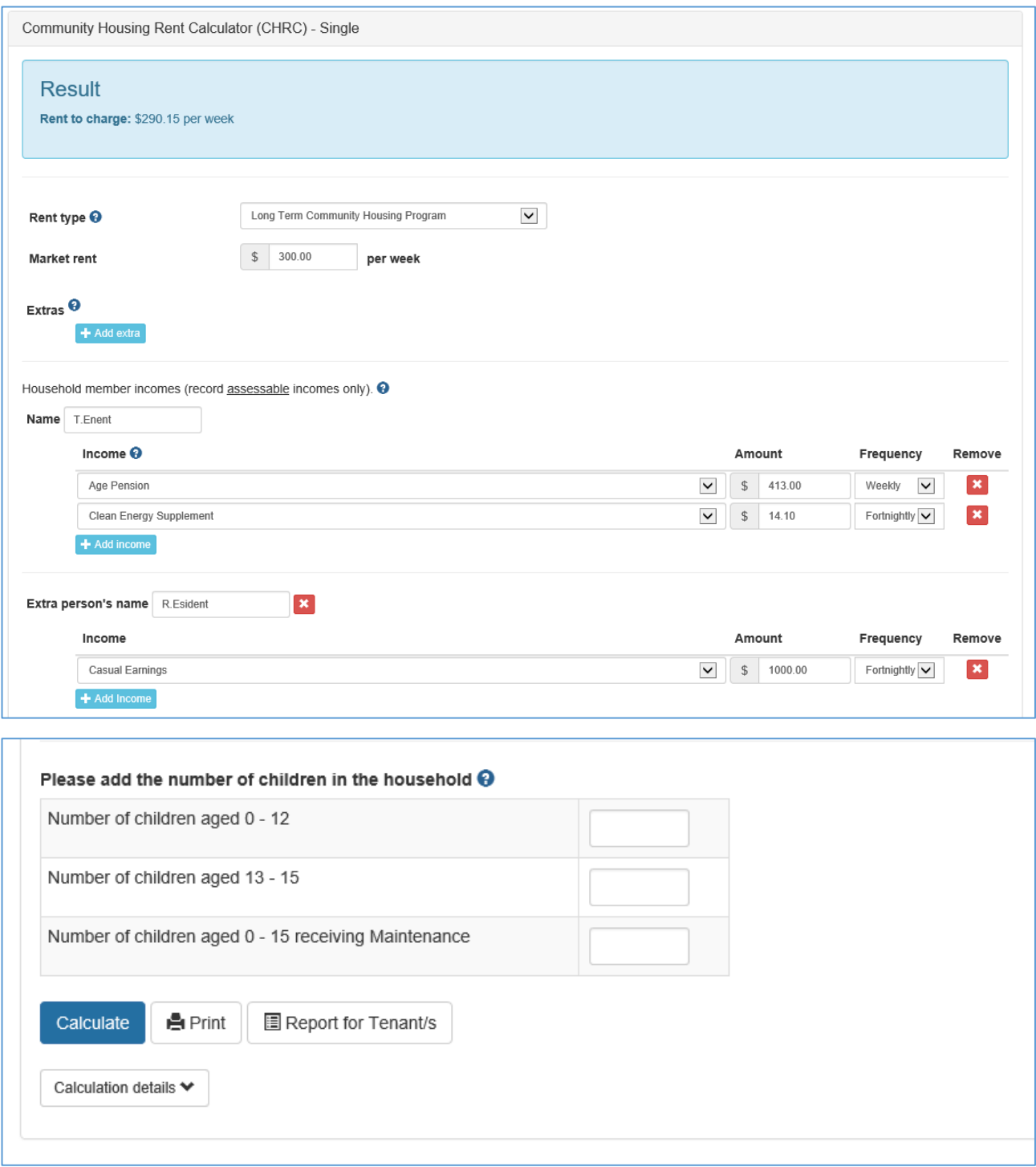

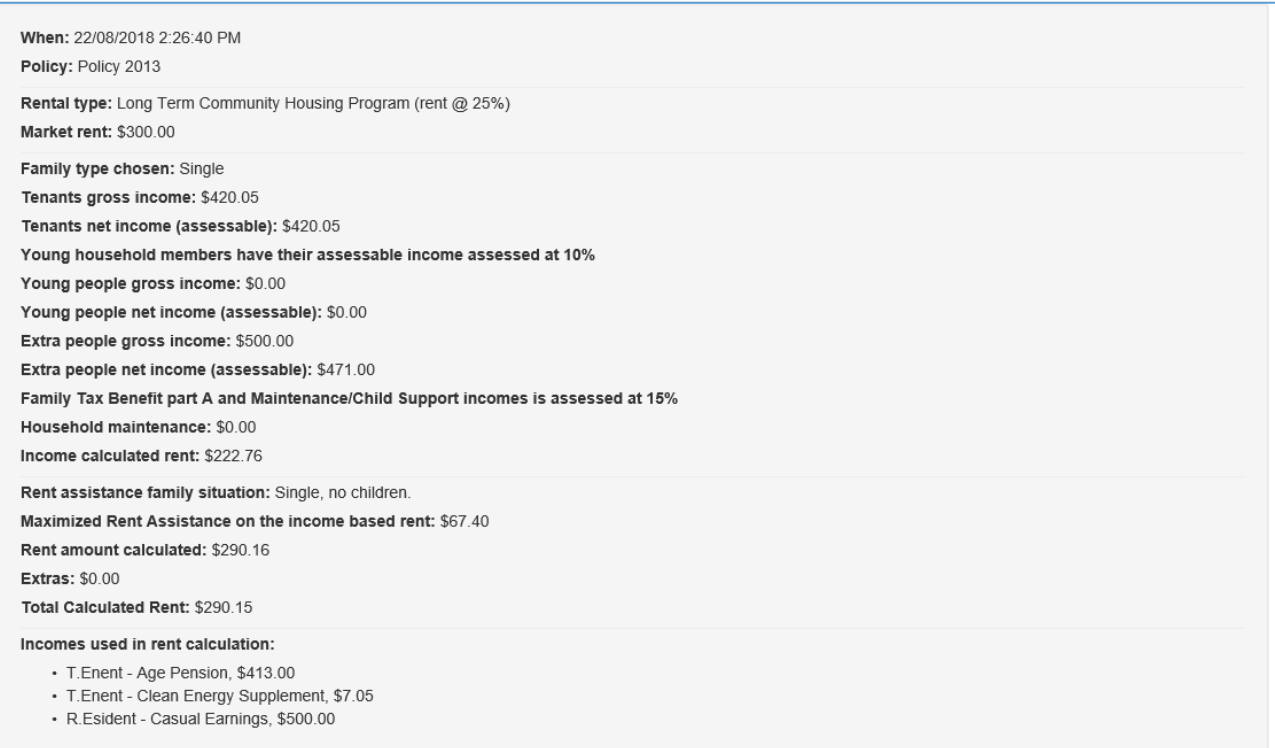

This report can be printed using the Print button.

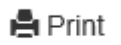

A report for Tenant/s can also be printed.

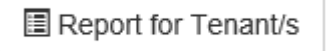

If this button is selected, a field presents that allows you to add the Customer's reference, the effective date of the new rent, your organisation's details and the address of the property. This information is not stored in the calculator so will need to be added at each use if required.

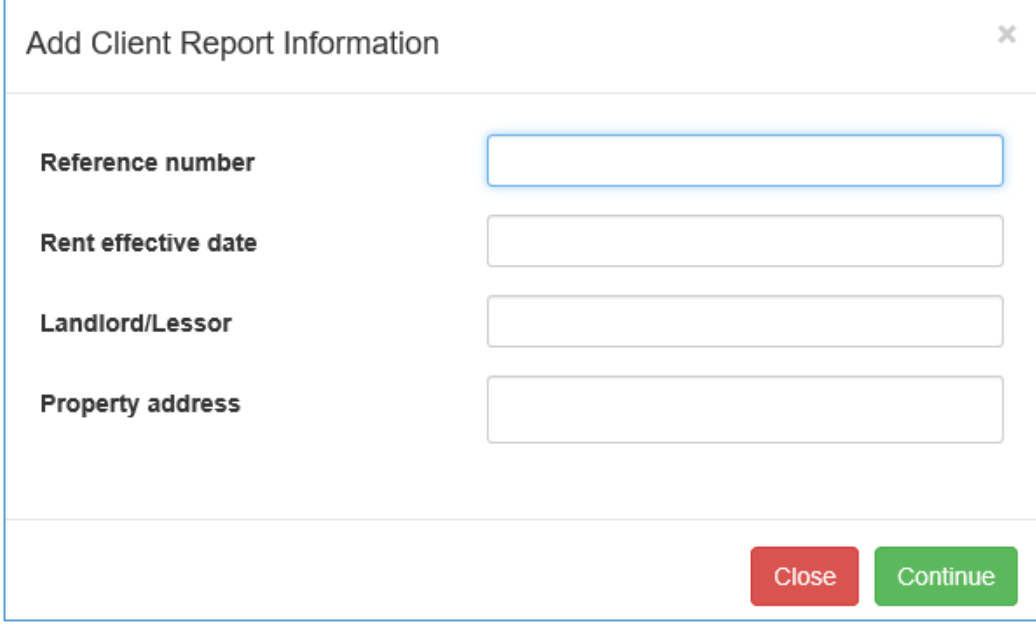

If you do not want to add this additional information, select Continue to produce the report or close to return to the calculator.

Open the report that is produced.

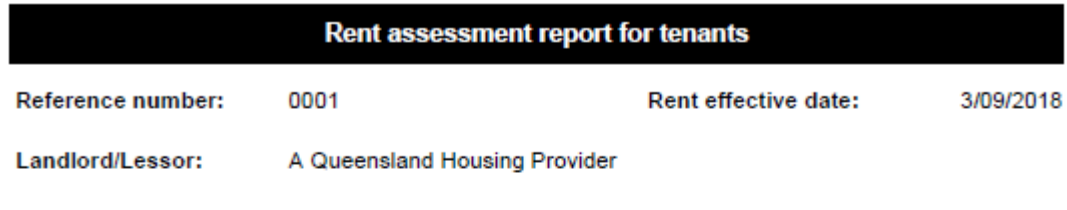

Property address: 1 Smith Street Smithville

#### Your household's assessable income

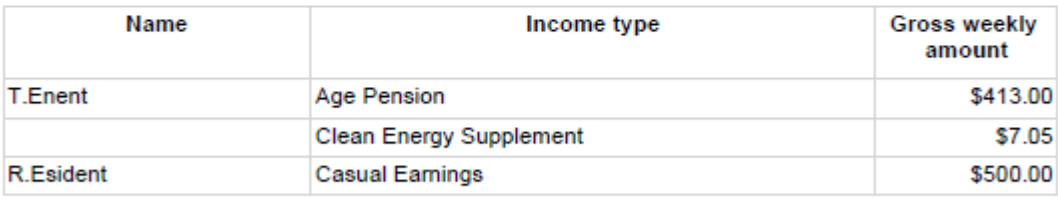

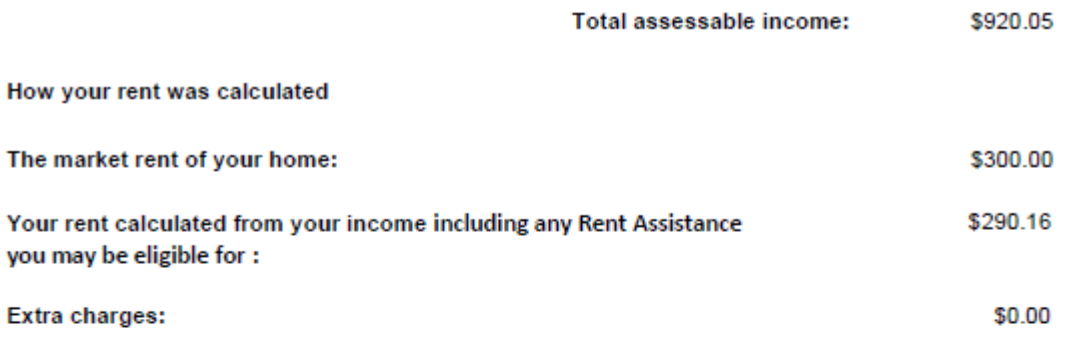

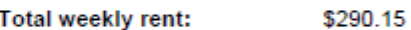

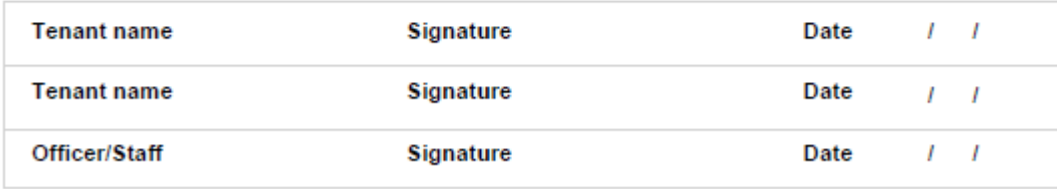

### <span id="page-12-0"></span>**How to deduct the Pension reform increases – 2009 from the base rate of pension for some single pensioners.**

Under section 4.1 Pension reform increases – 2009 of the Community Housing Rent Policy September 2013, the Pension Reform increases introduced by the Commonwealth Government in 2009 are not to be included when assessing rent for single pensioners.

The Pension Reform increases are to be excluded from the assessable income amounts used to assess rent, for the following **single** pensions:

- Disability Support Pension recipients aged 21 and over
- Disability Support Pension Blind
- **Carer Pension**
- Wife Pension Disability
- Wife Pension Age
- Age Pension
- Age Pension Blind
- Widow B Pension
- Bereavement Allowance
- Service Pension
- War Widow/ers Payment

#### Note - **Parenting Payment is not included in the pension increase.**

When this increase occurred in September 2009 and until March 2014, the income was separately identified on a client's Department of Human Services (Centrelink) income and asset statement. This no longer occurs but this income is included in the base rate of the pension payment. The Pension Reform increase is still non-assessable so this amount needs to be deducted from the base rate of the single pension payment. The value of the Pension Reform increase is \$60.00 a fortnight or \$30.00 a week. This amount does not increase or change with the regular Consumer Price Index increases.

In the example below the amount that would be added into the CHRC for the rent calculation is \$367.40 a week/\$734.80 a fortnight.

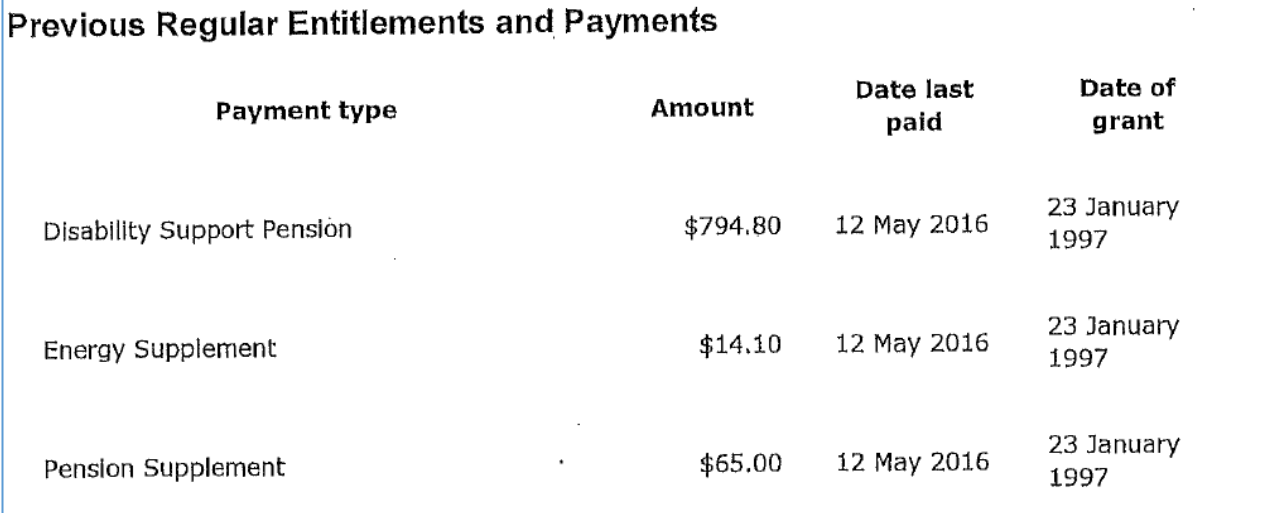

How to calculate the amount to be entered into the calculator:

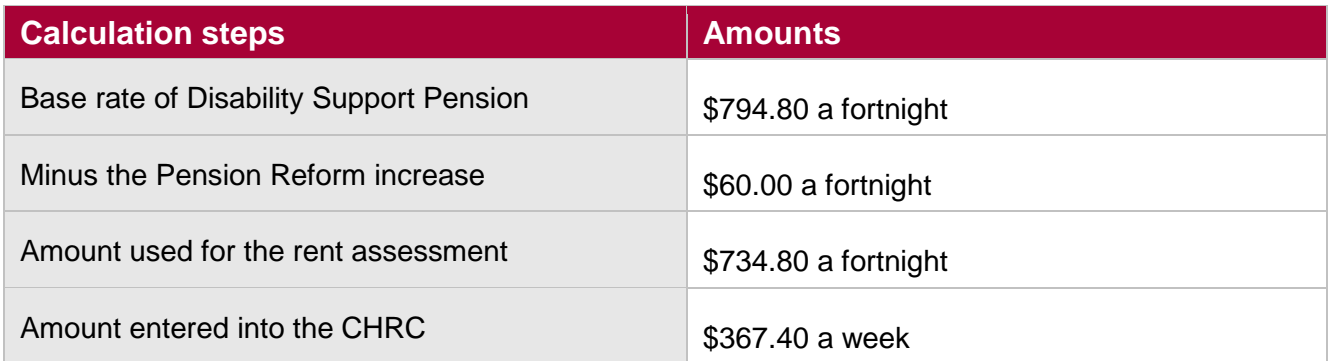

### <span id="page-13-0"></span>**Examples of entering incomes into the CHRC from a Department of Human Services income statement**

### *Example 1: Tenant receives Newstart*

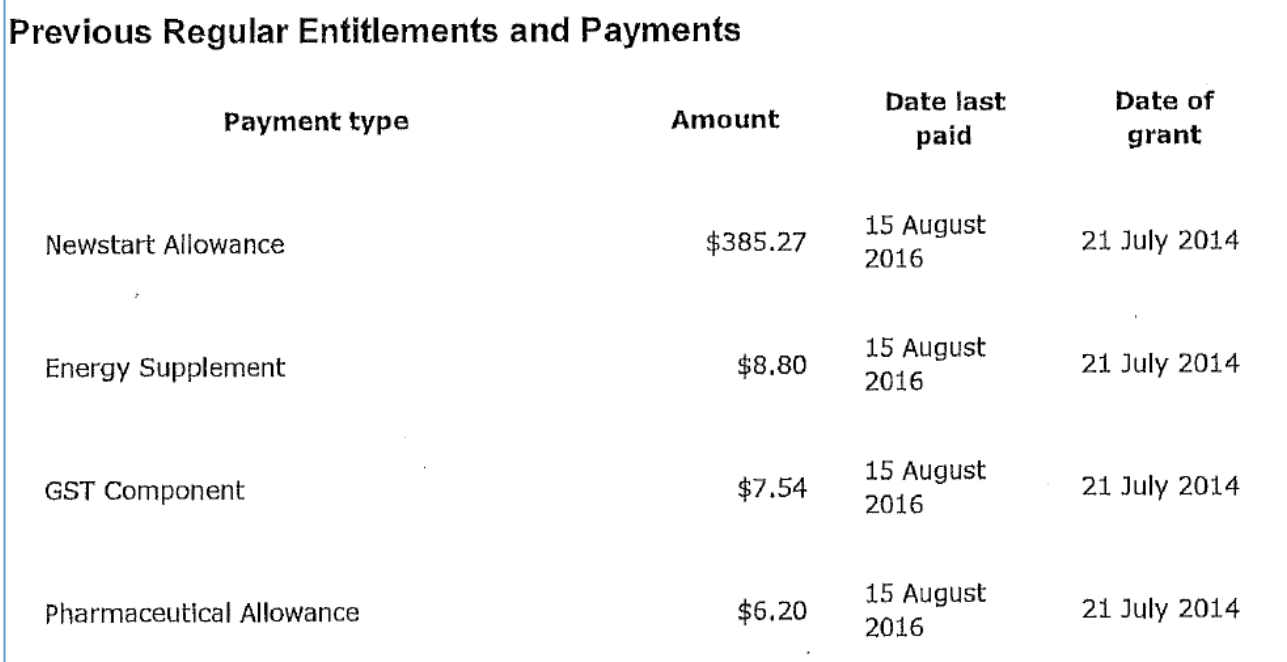

How the incomes would be entered into the CHRC:

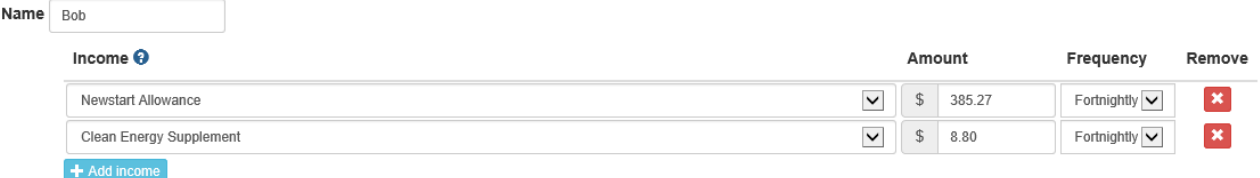

GST and Pharmaceutical allowance are non-assessable income so are not entered.

#### *Example 2 – Tenant receives Youth Allowance*

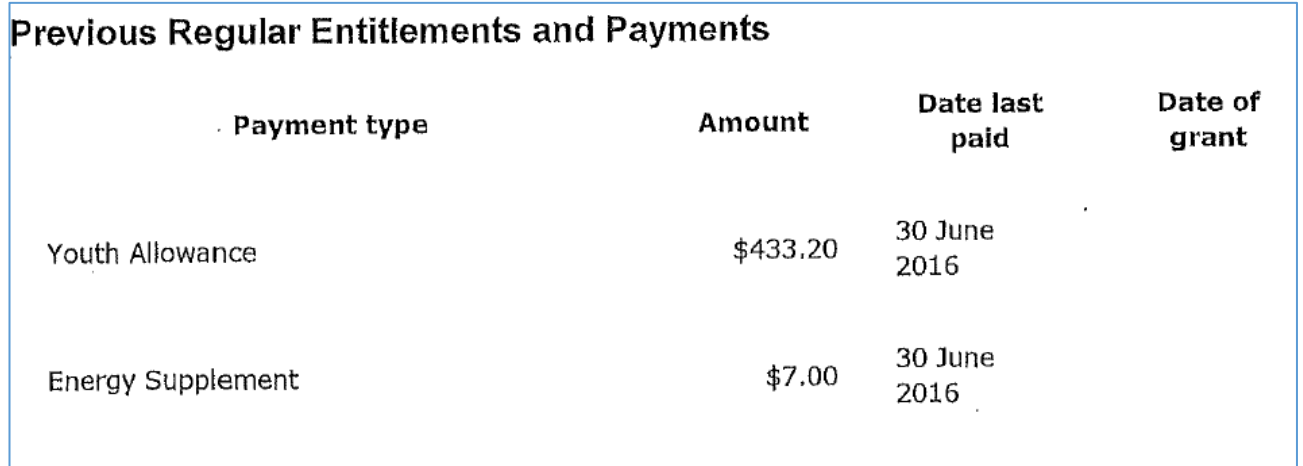

### How the incomes would be entered into the CHRC:

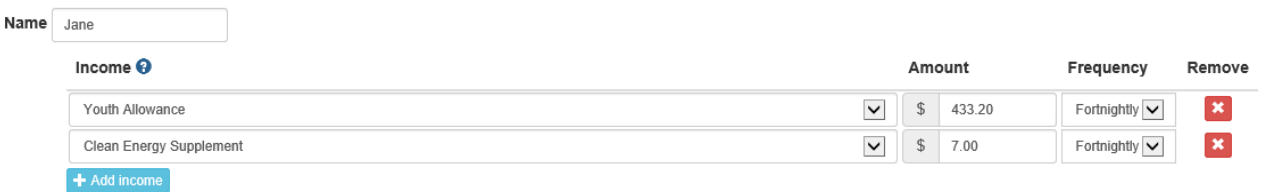

### *Example 3 – Tenant receives Abstudy*

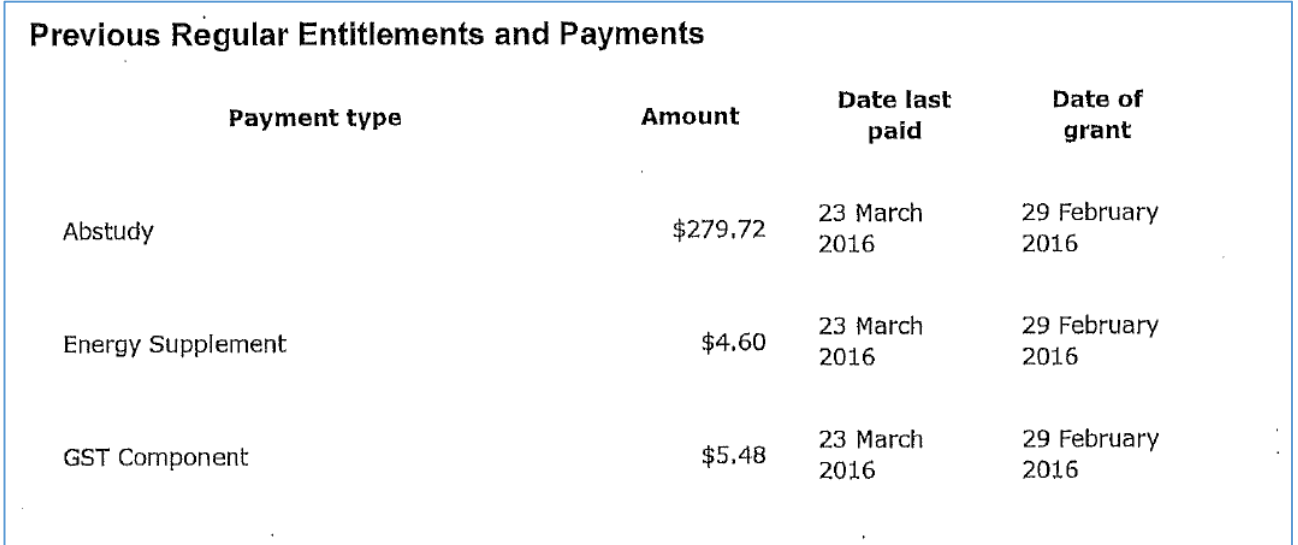

#### How the incomes would be entered into the CHRC:

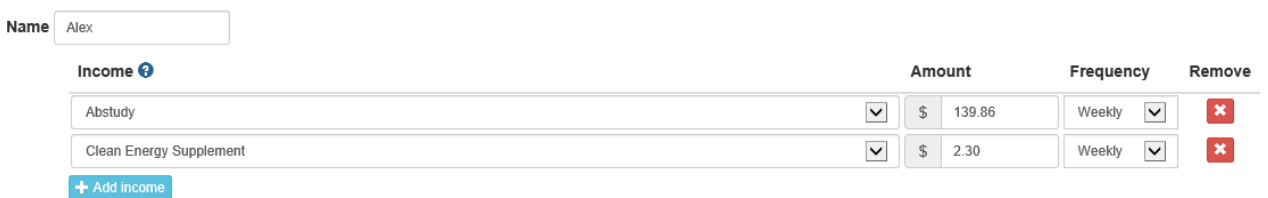

GST is non-assessable so is not entered.

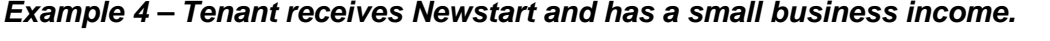

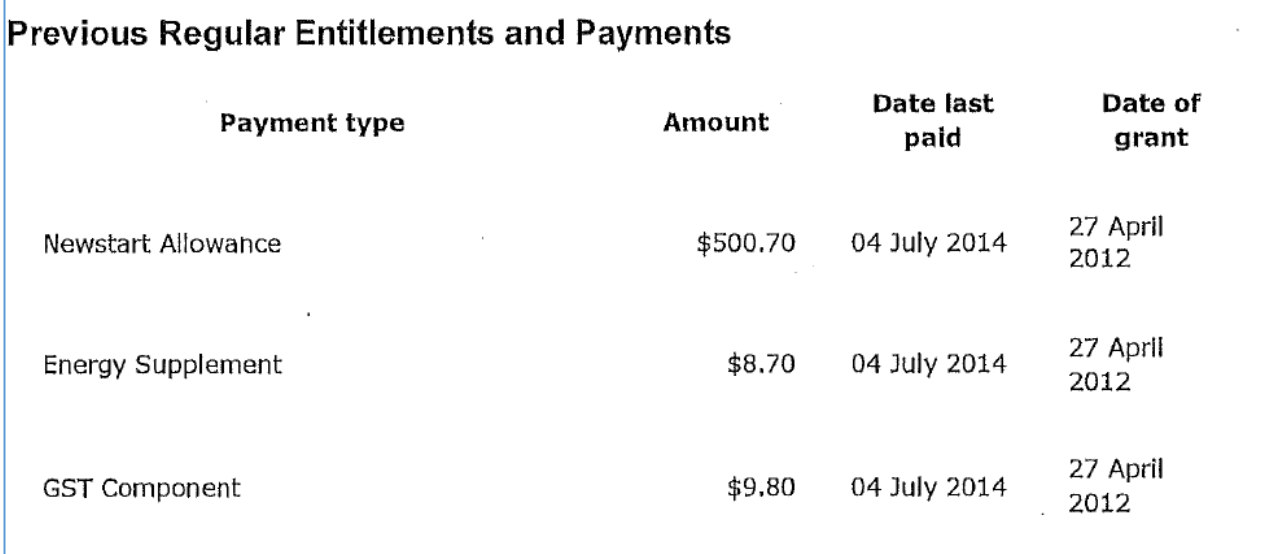

### Details of Income (not including Centrelink Payments)

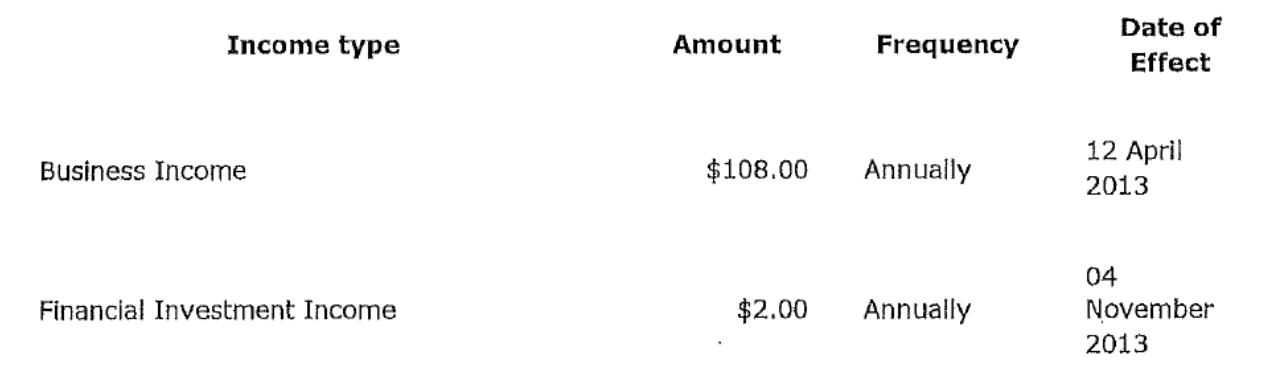

### How the incomes would be entered into the CHRC:

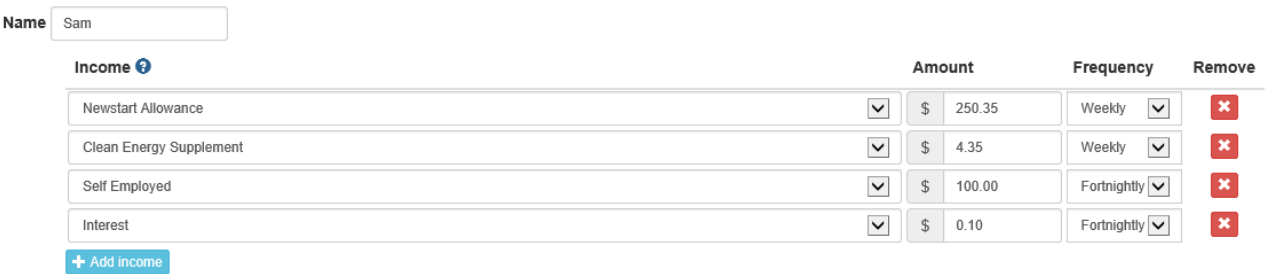

GST is non-assessable so is not entered.

### <span id="page-16-0"></span>**What is new with Version 2 – September 2018**

- Additional information hovers  $\bullet$  that provide you with information on what to enter into the field.
- Calculation for the Single sharer's individual market rent.
- Additional options of rent types/rent policies that can be applied. Inclusion of Community Rent Scheme calculated at 25% and the separation of Community Managed Studio Units between furnished at 28% and unfurnished at 25%.
- Dropdown options for Extras
- The option to record incomes as being received weekly or fortnightly.
- Incomes are categorised into groups by the source of the income.
- Additional information in the calculation details showing the percentages that incomes are calculated at for Young Household members and Family Tax Benefit part A and Child Support/maintenance incomes.
- New report that can be provided to Tenant/s. The new report allows for the inclusion of the client, property and provider information and has provision for signature by the tenant and the provider.